## **ePledge Instructions**

The following ePledge instructions will take you through the ePledge process using Payroll Deduction (additional deduction types are show at the end of the instructions and can be viewed by clicking on one of these options: Credit Card, Electronic Check, Check, or Stocks and Bonds.

There are 5 steps to completing the process (click on any link and it will take you to that section):

- 1. Pledge Type (Payroll Deduction, Credit Card, Electronic Check, Check, and Stocks/Bonds Distributions.)
- 2. Pledge Designation (Designate to Community Impact Fund or 501c3 of your choice.)<br>3. Information Review (Your address etc.)
- Information Review (Your address etc.)
- 4. Review and Confirm Your Pledge (Your pledge information.)<br>5. Confirmation Screen (Print and review for your records.)
- 5. Confirmation Screen (Print and review for your records.)

**Before beginning Step 1** is is important to note, if you have made a pledge in the past the first screen you will see is the Pledge Replication screen. See Screen Shot Pledge Replication Screen below. You will choose one of the options in the screen shot below and you will then be sent to the corresponding Step (see 5 choices below).

If you have not made a pledge in the past you will start with Step 1.

You have 5 choices, if you choose -

- 1. pledge exactly like last year and click next you will move to Step 3.
- 2. duplicate last year but increase by percentage and click next you will move to Step 3.
- 3. duplicate last year but increase by this amount and click next you will move to Step 3.
- 4. change pledge this year and click next you will move to Step 1.
- 5. remove designations and pledge to Community Impact Fund and click next you will move to Step 3.

#### **Screen Shot Pledge Replication Screen**

### **PLEDGE REPLICATION**

**Prior Year Gift** 

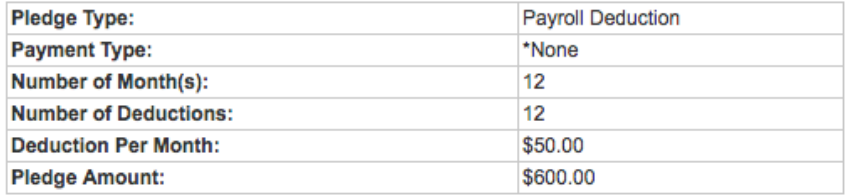

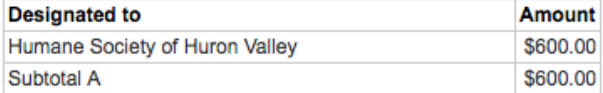

**Pledge Options** 

I would like to pledge exactly like last year

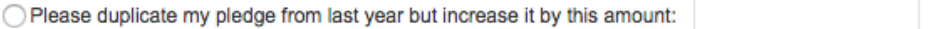

O Please duplicate my pledge from last year but increase it by this percentage:

I would like to change my pledge this year

□ I would like to remove the designations and pledge entirely to the Community Impact Fund:

Next Cancel

# **Payroll Deduction Step 1 – Pledge Type**

The first step in making your pledge in the ePledge system is to enter the pledge amount and how you would like to fund it.

In this example the first screen shot shows the Payroll Deduction radial button indicated; you will enter the amount you would like to pledge monthly and the number of months and the system automatically calculates your total pledge. Once you have completed this step, click the next button.

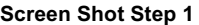

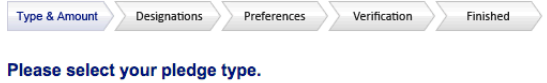

#### Payroll Deduction

Please enter the monthly amount in the space provided and then select the number of months you wish to pledge from the drop down box. You can also enter your total pledge<br>and the monthly deduction will be calculated for yo

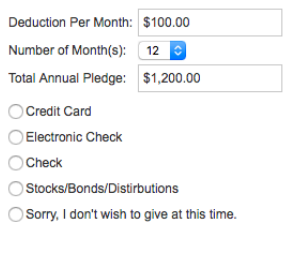

Next Cancel

## **Payroll Deduction Step 2 – Pledge Designation**

The second step in the ePledge process is designating your preference using Option 1 Community Impact fund, Option 2 Washtenaw County Focus Areas or Option 3 Give to another 501c3 Organization.

The screen shot below shows the pledge amount that was indicated in the previous screen (in this case the total pledge amount is \$1,200.00 = \$120.00 a month x 12 months), and the amount was designated to the Community Impact Fund under Option 1. If you prefer, you may indicate a Washtenaw County Focus area Option 2 or under Option 3 you will type the first few letters of the 501c3 organization and then click search and it will bring up all the organizations with those letters. You will then indicate the amount you would like to designate to that organization (see Screen 2B). You can designate any combination of the three options.

After this is completed click the next button.

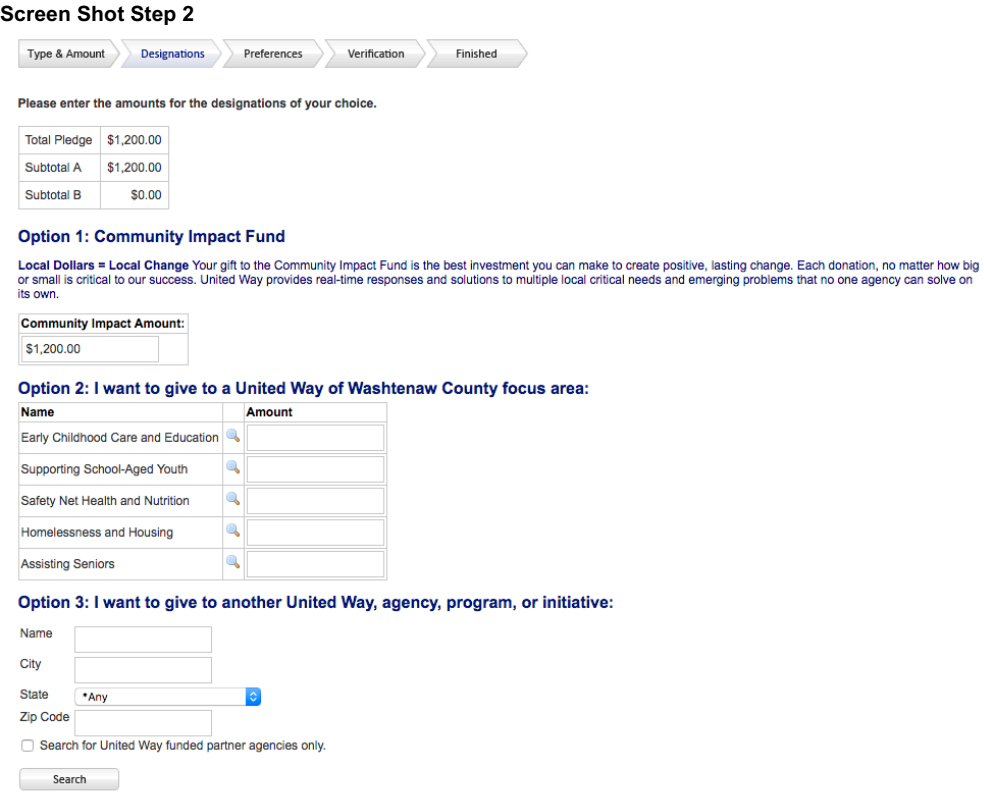

Next Back Cancel

### **Payroll Deduction Step 2B - Searching for 501c3 Organizations**

As mentioned previously in Screen 2, by entering the first few letters in the area under Option 3 the system will generate a list, on the next screen, of all the organization with those letters in their name. In this example I entered "Peace" and it brought up every 501c3 with "Peace" in their name. Enter the amount you would like to designate and it will automatically show-up, under Subtotal A. Subtotal B is the amount that is undesignated, in this case \$0.00. Click add and it will take you back to the previous screen where you will click the next button. (Please note the second screen shot below showing the screen you will see after you click the add button).

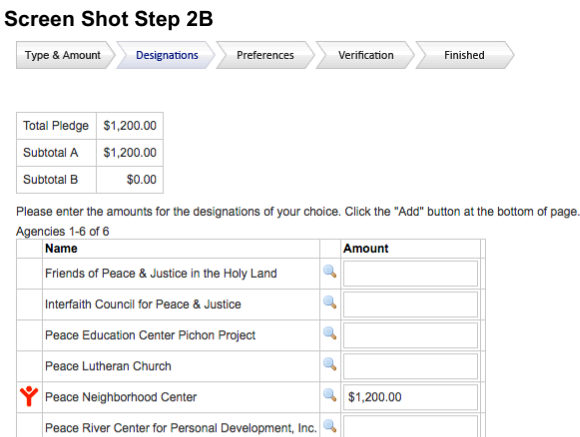

If you are unable to find the agency you are searching for, please change your search criteria or click the Write In button below Write In

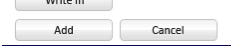

#### **Screen Shot Step 2B (after clicking add in previous screen)**

 $\begin{tabular}{|c|c|c|c|} \hline Type & A~Amount & Designations & \end{tabular} \begin{tabular}{|c|c|c|c|} \hline \textbf{Type & A~Amount} & Designations & \end{tabular} \begin{tabular}{|c|c|c|c|c|} \hline \textbf{Type & A~Amount} & \end{tabular} \end{tabular} \begin{tabular}{|c|c|c|c|c|} \hline \textbf{Type & A~Amount} & \end{tabular} \begin{tabular}{|c|c|c|c|c|} \hline \textbf{Type & A~Amount} & \end{tabular} \end{tabular} \begin{tabular}{|c|c|c|c|c|} \hline$ Please enter the amounts for the designations of your choice. Total Pledge \$1,200.00 Subtotal A \$1,200.00<br>Subtotal B \$0.00 **Option 1: Community Impact Fund** Uppion 11: Communitity impact Fund<br>Local Dollars = Local Change Your git to the Community Impact Fund is the best investment you can make to create politics, and the form big<br>The mail is official to our success. Untied Way **Community Impact Amount:** Option 2: I want to give to a United Way of Washtenaw County focus area: **Name** Amount Early Childhood Care and Education Supporting School-Aged Youth **A** le, Safety Net Health and Nutrition Homelessness and Housing **a Assisting Seniors** Option 3: I want to give to another United Way, agency, program, or initiative: Peace Neighborhood Center \$1,200.00 Name City  $\begin{tabular}{|c|c|} \hline \texttt{*Any} \\\hline \end{tabular}$  $\overline{\cdot}$ Zip Code Search for United Way funded partner agencies only.  $\begin{tabular}{|c|c|} \hline & Search & \\ \hline \end{tabular}$ Next Back Cancel

### **Payroll Deduction Step 3 – Information Review**

Review your email, address, and privacy preferences and make any changes. When finished click next.

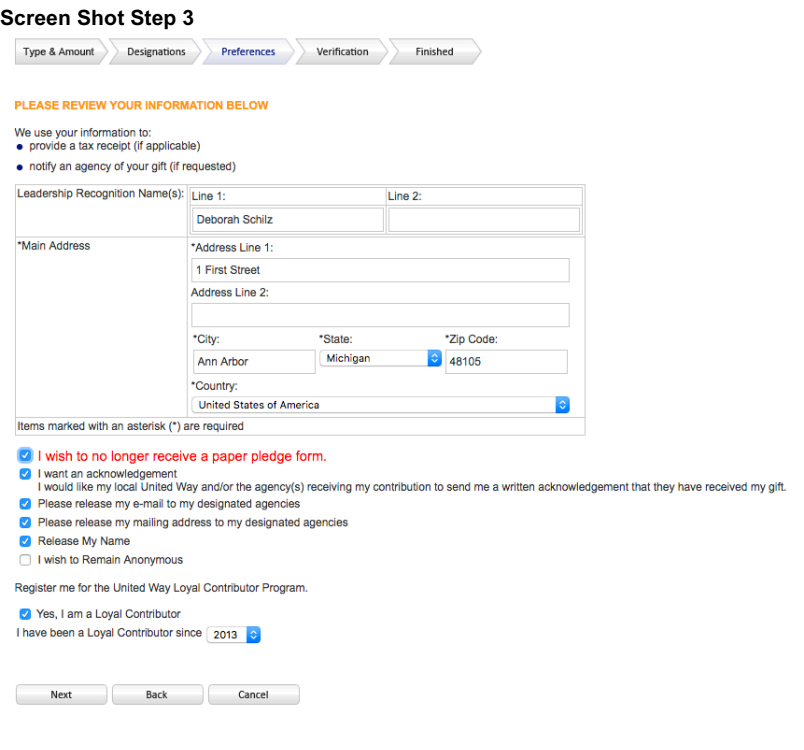

### **Payroll Deduction Step 4 – Review and Confirm Your Pledge**

The previous screen is where you confirmed your personal information and this screen is where you confirm your pledge information and the privacy information (from previous screen). Once all the information is correct click confirm and your pledge will be recorded. You will receive an email confirmation as well as you will be able to print the confirmation screen (next screen shot).

#### **Screen Shot Step 4**

Type & Amount Designations Preferences Verification Finished

#### PLEASE REVIEW YOUR PLEDGE AND CONFIRM IT BELOW:

Please carefully review your contribution information below. If you need to make any changes, you may do so by clicking on the BACK button. If the information is<br>correct, click the CONFIRM button to send your contribution

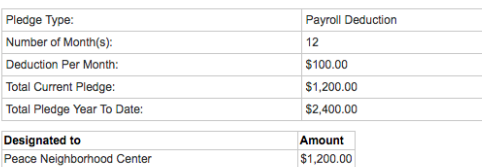

Subtotal A \$1,200.00  $$0.00$ Subtotal B

#### I wish to no longer receive a paper pledge form.

The watch contains the process of product of the analysis of the set of the set of the set of the main an acknowledgement that they have received my gift.<br>The valid like my local United Way and/or the agency(s) receiving m

Please release my e-mail to my designated agencies

Please release my mailing address to my designated agencies

Release My Name

Confirmation page may take a few moments to display. Please click Confirm only once. Thank you.

Confirm Your pledge will be recorded... Thank you!

Back Go back and change pledge information

Cancel Exit e-Pledge (no pledge will be recorded)

# **Payroll Deduction Step 5 – Confirmation Screen (print for your records)**

The final screen is the Confirmation Screen for your records. Click the print button if you would like a copy for your records or just click logoff and you're done!

#### **Screen Shot Step 5**

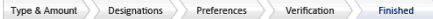

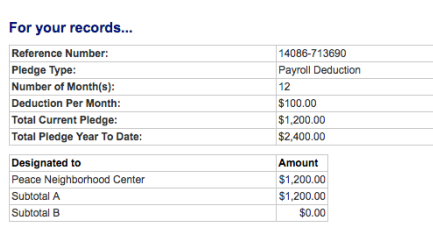

I wish to no longer receive a paper pledge form.

(a) I want an acknowledgement of the product of the second method of the second method of the second method is the second of the second method of the second method of the second my gift.<br>If would like my local United Way a

Please release my mailing address to my designated agencies

Release My Name

Return Print

## **Credit Card Transaction**

The second choice for a pledge type is Credit Card. Add the amount and the frequency, in this example \$1,200.00 and Pay pledge one-time payment Jan 2017 then click next and it will take you to Step 2 Pledge Designation. Please note: you will fill in your credit card information once your pledge is complete.

#### **Screen Shot Credit Card Transaction**

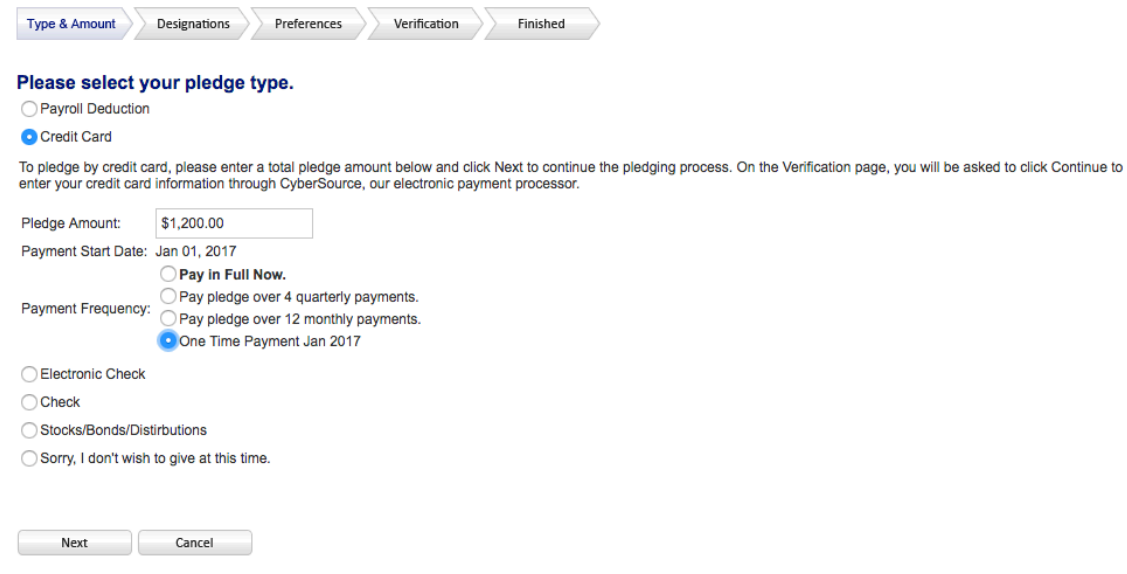

### **Electronic Check**

The third choice is electronic check, fill-in the pledge amount and when you would like to make your pledge, in this case \$1,200.00 and pay in full now, then click next and it will take you to Step 2 Pledge Designation. Please note: you will fill in your electronic check information once your pledge is complete.

**Screen Shot Electronic Check**

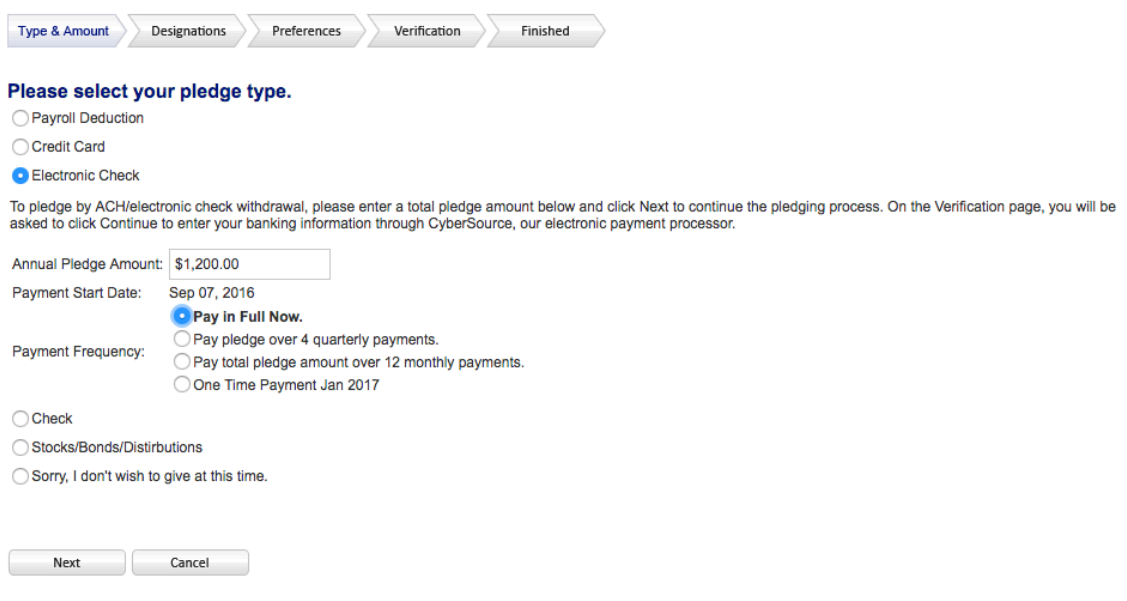

### **Check**

The fourth choice is personal check; fill-in the pledge amount and the check date, in this case \$1,200.00, January 1, 2017 and the check number, and then click next and it will take you to Step 2 Pledge Designation.

The system displays this message before making your choice "Please make your check payable to "United Way of Washtenaw County". Print out two copies of your confirmation and keep one for your records. Attach your check to the other copy and forward to: UM Charitable Gift Office, 6080 Fleming Administration Building, 503 Thompson St, Ann Arbor, MI 48109-1340".

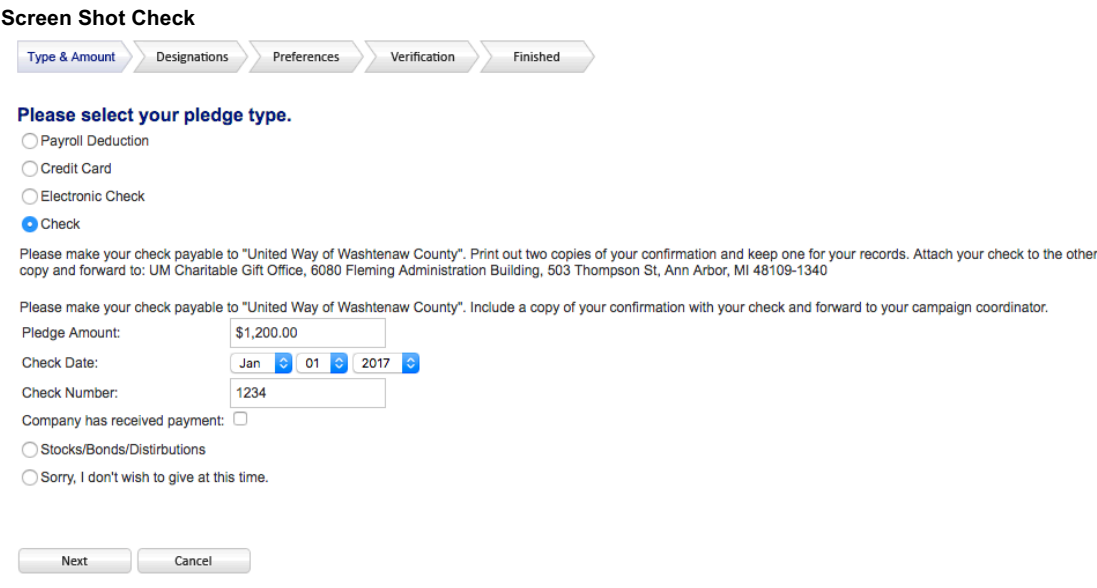

### **Stock/Bonds Distribution**

The fifth and final option is Stock/Bonds Distribution. Please enter the total amount of your pledge and continue through the pledging process. Then contact our Director Finance for our brokerage information to transfer your stocks/bonds at 734-677-7212. Click next and it will take you to Step 2 Pledge Designation.

#### **Screen Shot Stock/Bonds Distribution**

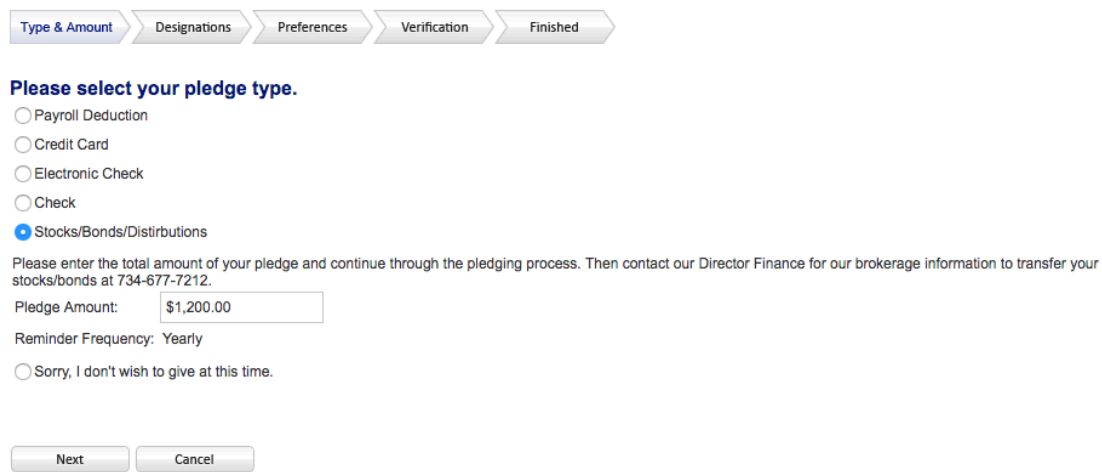